## Mac でアプリ作ります!!

〜1から学んでどこまで出来るか〜

兼高 颯汰

1.まえがき

今回の課題研究で、Apple 社の MacBookPro を用いて画像処理アプリ (アプリ名:SaveImage)を制作した。

2.原 理

 Apple Xcode という Apple のソフトウェア を開発するアプリを利用して制作した。言語 は Swift を使用した。

3.研究内容

 今回制作したアプリ(図1)を開くと図2の ような画面になる。

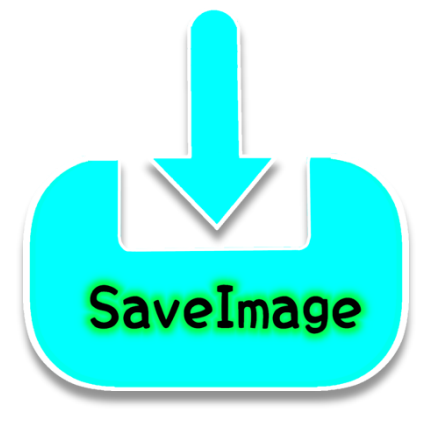

図1 今回制作したアプリ

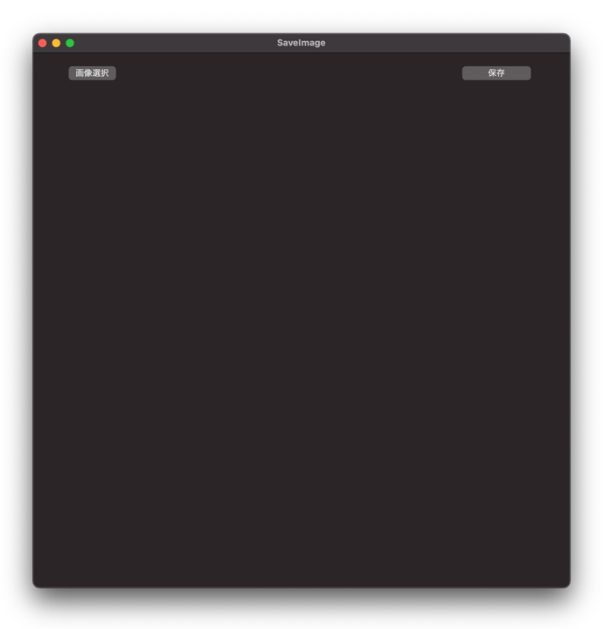

図2 図1のアプリを開いた画面

図2の左上に「画像選択」というボタンがあり そのボタンをクリックすると図3のように自身 の Finder にアクセスする画面が表示されアプリ 内に表示する画像を選択することができる。

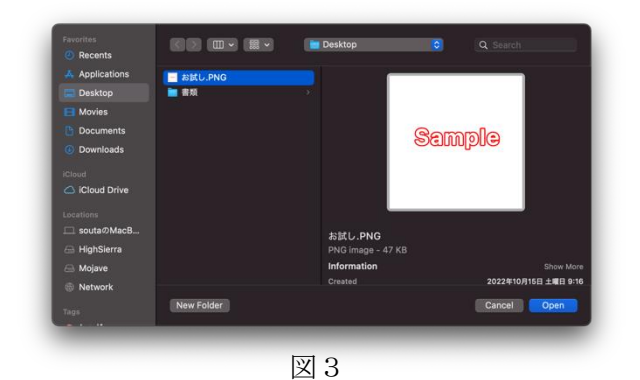

試しに図3に表示されている「お試し.PNG」を 選択し右下の「Open」をクリックすると図4の ように画面全体に選択された画像が表示され る。

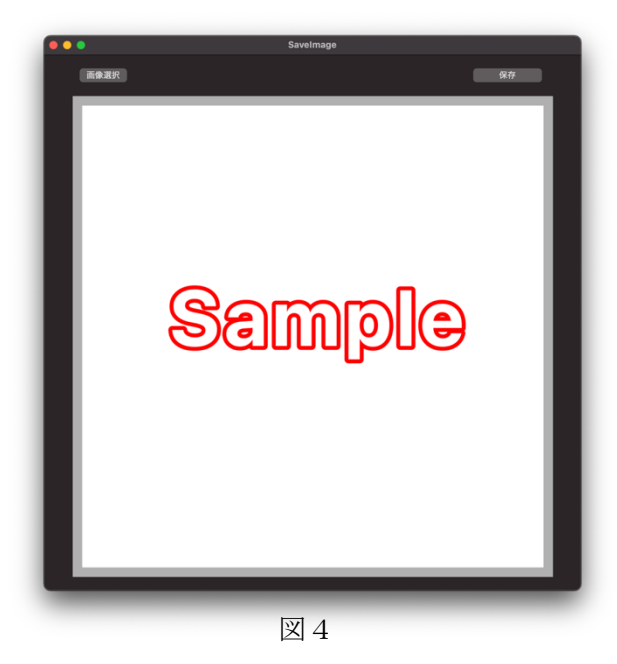

また図4の状態で右上の「保存」をクリックす ると図5ように画像を保存するための画面が表 示され「ファイル名」や「保存場所」を好きな ように変えることができる。

ファイル形式は JPEG、PNG、GIF の 3 つのフ ァイル形式に対応している。保存した画像は全 て JPEG に変換される。

| Favorites           | 画像を保存します                                                     |    |
|---------------------|--------------------------------------------------------------|----|
| A Applications      | 名称未設定<br>名称:                                                 |    |
| Desktop             | Tags:<br>画像                                                  |    |
| <b>El</b> Movies    |                                                              |    |
| <b>Ph</b> Documents | <b>KID OF REV</b><br><b>Desktop</b><br>$\bullet$<br>Q Search |    |
| 4 Downloads         | ■ お試し.PNG                                                    |    |
| <b>iCloud</b>       | ■ 書類<br>$\,$                                                 |    |
| C iCloud Drive      |                                                              |    |
| Locations           |                                                              |    |
| □ soutaのMacB        |                                                              |    |
| <b>△ HighSierra</b> |                                                              |    |
| <b>△ Mojave</b>     |                                                              |    |
| <b>Network</b>      |                                                              |    |
| Tags                | New Folder<br>Cancel                                         | 保存 |
| <b>ALL UNITS</b>    |                                                              |    |

図5

@IBAction func button(\_ sender: Any) { let file: NSOpenPanel = NSOpenPanel() file.allowsMultipleSelection = false file.canChooseFiles = true file.canCreateDirectories = true file.runModal() let openfile = file.url  $if$ (openfile != nil) {

self screenImage image =

NSImage(contentsOf: openfile!)

}

定"

図6 図6

図6は画像を開いて表示するためのプログラム である。

@IBAction func saveImage(\_ sender: Any) {

let saveImage = self screenImage image

let savePanel = NSSavePanel() savePanel title = "画像保存" savePanel prompt = "保存" savePanel.nameFieldLabel = "名前:"

savePanel.nameFieldStringValue = "名称未設

 savePanel.message = "画像を保存します" savePanel.canCreateDirectories = true savePanel.showsHiddenFiles = false savePanel.showsTagField = true

図7は画像を保存するためのプログラムの一部 である。

4.まとめ

今回の課題研究は私が何も知らない状態から アプリがどこまで制作できるか試したかったの で、この完成度で満足している。また私が普段 使用している Mac でアプリの制作ができること が分かり、アプリとして実用になるものができ て良かった。また今回のようにアプリを制作す る機会があれば今回できなかった事や、追加要 素があれば追加したいと思った。

## 5.あとがき

【感想】

アプリを制作する上で不安に思うことがいく つかあった。今回私が使用した言語は Swift で 主に Apple 製品のソフトウェアを開発するのに 多く用いられる。学校の授業では習うことのな い言語だったため、最初は何から学習すれば良 いのか分からなかった。まず Xcode(ソフトウェ ア制作アプリ)の使い方から調べ、言語を調べて 今の形になった。

私が思うにプログラムはパズルだと思う。例え ば①の役割を持ったプログラム(ピース)と②の役 割を持ったプログラム(ピース)を組み合わせるこ とで③一つのピースが完成する。その一つ一つ のピースは、インターネット等で調べれば簡単 に出てくる。

私の場合は、

①画像を選択表示 + ②画像保存

## $=$  38 $S$ aveImage

このように、①のプログラムと②のプログラム を結合することによって③のプログラム(アプリ) を制作することができた。

6.参考文献

・Xcode 使い方 お試しアプリ制作

[https://www.techgaku.com/how-to-create-macosapps-1-create](https://www.techgaku.com/how-to-create-macosapps-1-create-cocoa-hello-world/)[cocoa-hello-world/](https://www.techgaku.com/how-to-create-macosapps-1-create-cocoa-hello-world/)

・お試しアプリ作成

<https://codefresher.vn/huong-dan-su-dung-xcode-co-ban-lap-trinh-ios/> etc.

save Panel. tagas est elemente est elemente est elemente est elemente est elemente est elemente est elemente e